# **Como solicitar Assistência à Saúde Suplementar?**

Compartilhe: [Compartilhe](http://www.facebook.com/sharer.php?u=https://www.gov.br/servidor/pt-br/acesso-a-informacao/faq/sou-gov.br/saude-suplementar/como-solicitar-assistencia-a-saude-suplementar) por Facebook [Compartilhe](http://www.facebook.com/sharer.php?u=https://www.gov.br/servidor/pt-br/acesso-a-informacao/faq/sou-gov.br/saude-suplementar/como-solicitar-assistencia-a-saude-suplementar) por Twitterlink [para](https://www.gov.br/servidor/pt-br/acesso-a-informacao/faq/sou-gov.br/saude-suplementar/como-solicitar-assistencia-a-saude-suplementar)

# Copiar para área de [transferência](https://www.gov.br/servidor/pt-br/acesso-a-informacao/faq/sou-gov.br/saude-suplementar/como-solicitar-assistencia-a-saude-suplementar)

Publicado em 13/04/2022 17h09 Atualizado em 15/06/2022 09h46 O aplicativo SouGov.br, disponível nas versões aplicativo e web [\(https://sougov.economia.gov.br/sougov/\)](https://sougov.economia.gov.br/sougov/), chegou para facilitar o seu acesso aos serviços de gestão de pessoas e agora a solicitação de Assistência à Saúde Suplementar, auxílio de caráter indenizatório por meio de ressarcimento, é mais uma funcionalidade que já se encontra disponível!

## ATENÇÃO QUANDO FOR ANEXAR UM DOCUMENTO NO SOUGOV!

Para que sua Unidade de Gestão de Pessoas possa dar continuidade ao atendimento da sua solicitação, é muito importante que o documento anexado esteja legível! Leia com atenção essas dicas:

A legibilidade pode ser afetada:

- se o documento estiver amassado, com marcas ou rasuras e
- se a imagem foi gerada em local pouco iluminado ou no modo paisagem (página deitada).

#### Informações importantes:

- A assistência à saúde na modalidade ressarcimento somente será devida a partir da data do Requerimento pelo SOUGOV.BR, ou da vigência do plano, quando esta for posterior à data da solicitação, não havendo a possibilidade de retroagir pagamentos realizados anteriormente.
- O auxílio será incluído no contracheque do titular do benefício e será pago mensalmente. V
- Não serão aceitos comprovantes de agendamento de pagamento de títulos, pois estes não comprovam a quitação do débito, o que está condicionado a saldo disponível na conta.
- > Se o plano de saúde contratado pelo servidor, por imposição das regras da operadora, não permitir a inscrição de dependentes, obrigando a realização de um contrato para cada beneficiário, o servidor deverá fazer prova inequívoca de responsabilidade financeira relativamente a seus dependentes para fazer ius a receber o ressarcimento também por estes.
- > O valor do ressarcimento a ser pago ao servidor no custeio da assistência à saúde suplementar está fixado na Portaria nº. 08/2016, do Ministério do Planejamento, Orçamento e Gestão. Segundo a referida portaria, o valor da per capita é calculado considerando a faixa salarial (remuneração) e de idade do servidor. No caso da per capita devida aos dependentes, o cálculo leva em consideração a remuneração do servidor e a idade do dependente.
- > Para fins de pagamento da per capita o valor é limitado ao valor individual gasto por cada beneficiário, tendo como parâmetro o teto da Portaria nº 08/2016, do Ministério do Planejamento, Orcamento e Gestão.
- > Só é permitido ao servidor possuir um cadastro vigente de benefício de Assistência à Saúde Suplementar por vez. Para solicitar uma nova adesão, em qualquer que seja a modalidade, deverá ser solicitado e deferido o encerramento do plano anterior vigente no sistema.

As seguintes modalidades estão em fase de desenvolvimento e serão disponibilizadas em breve no SouGov.br, permanecendo os mesmos procedimentos utilizados atualmente para solicitação, alteração e inclusão:

- a) convênio com operadoras de plano de assistência à saúde, organizadas na modalidade de autogestão;
- b) contrato com operadoras de plano de assistência à saúde e
- c) serviço prestado diretamente pelo órgão ou entidade

Agora a adesão à Saúde Suplementar ficou fácil no SouGov!

Vamos conhecer?

1) Acesse o SouGov, no bloco de "Solicitações" da tela inicial e clique no ícone "Saúde Suplementar":

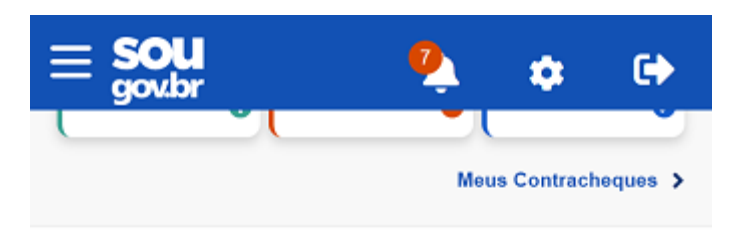

### Autoatendimento

Aqui você tem informação a hora que quiser!

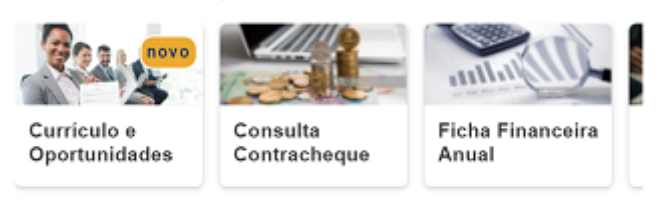

#### Ver todas as opções >

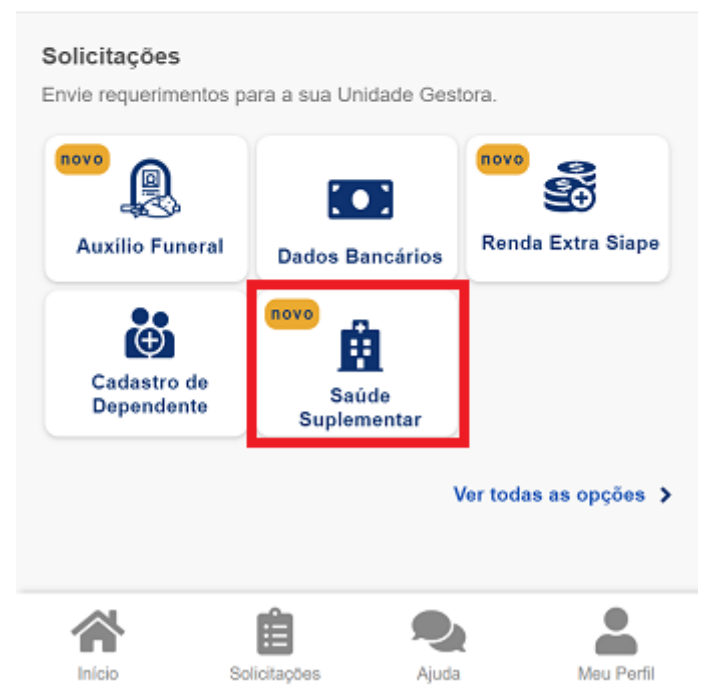

2) Ao clicar no ícone **"Saúde Suplementar"** será aberta uma tela informando se você possui ou não um benefício de Saúde Suplementar.

Se você possui um benefício de Saúde Suplementar, **[clique](https://www.gov.br/servidor/pt-br/acesso-a-informacao/faq/sou-gov.br/saude-suplementar/copy2_of_como-solicitar-assistencia-a-saude-suplementar) aqui**.

Caso não possua, você poderá clicar na opção **"Cadastrar Assistência a Saúde"** e realizar a adesão a um plano de saúde:

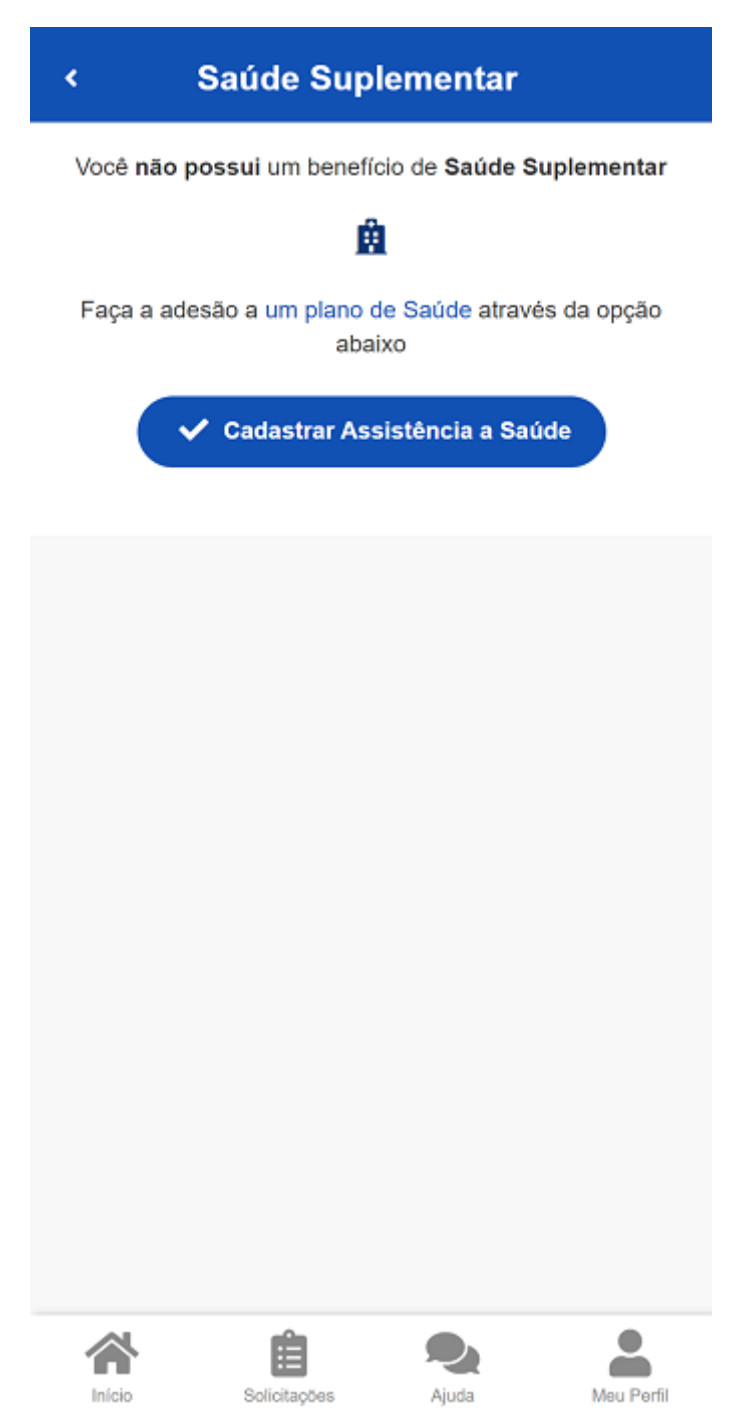

*Observação: Inicialmente, a modalidade de adesão disponível é a Plano Particular - Ressarcimento. Em breve serão liberadas outras modalidades no SouGov.*

3) Ao clicar no ícone de **"Cadastrar Assistência a Saúde"** você deve informar os dados do seu plano:

a) informe o número de registro da operadora na ANS (disponível no Contrato ou na carteirinha do Plano);

b) selecione o nome do plano de saúde:

# Adesão ao Plano

k

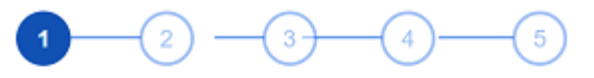

Dados Dependentes Valores DocumentosConferência Iniciais

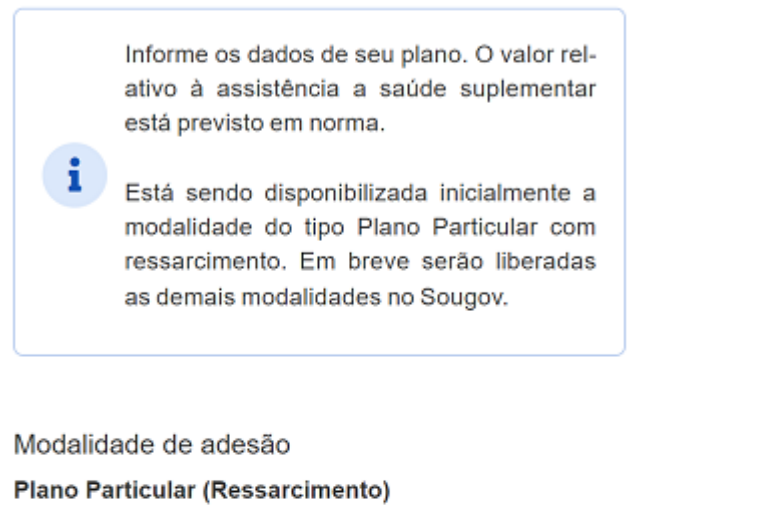

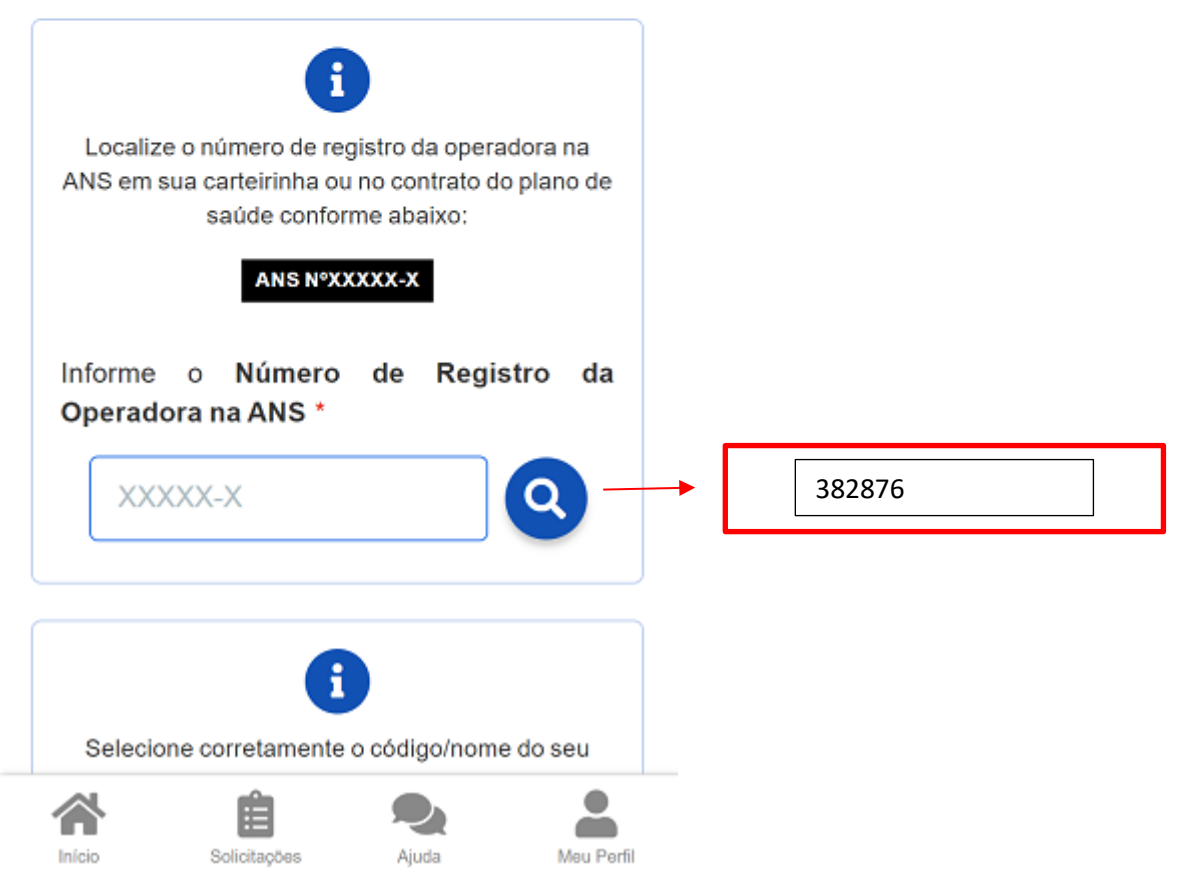

![](_page_5_Picture_129.jpeg)

4) após o preenchimento dos dados iniciais, para adesão, a próxima etapa refere-se a seus dependentes. Será apresentada uma relação dos dependentes que preencham os requisitos necessários ao benefício pleiteado e que estejam devidamente habilitados/cadastrados no SIAPE para tal benefício: *Observação: caso haja alguma inconsistência, verifique seu cadastro de dependentes ou procure sua Unidade de Gestão de Pessoas.*

![](_page_6_Picture_33.jpeg)

5) informe o valor de mensalidade do plano contratado para cada um dos beneficiários do plano:

![](_page_7_Picture_14.jpeg)

![](_page_8_Picture_7.jpeg)

![](_page_8_Picture_8.jpeg)

6) anexe os documentos comprobatórios de titularidade e de pagamentos relativos aos beneficiários:

![](_page_9_Figure_1.jpeg)

7) confira os dados de sua solicitação:

![](_page_10_Picture_31.jpeg)

8) para prosseguir com a solicitação é necessário concordar com os Termos de Adesão apresentados:

![](_page_11_Figure_0.jpeg)

9) agora é só aguardar que a sua solicitação seja analisada pela equipe de Gestão de Pessoas!

![](_page_12_Figure_0.jpeg)

Você pode acompanhar o requerimento enviado no bloco **"Solicitações"**, disponível na home do SouGov:

![](_page_13_Picture_0.jpeg)

![](_page_14_Picture_52.jpeg)

**Importante:** no caso de solicitação com status: Em análise, o deferimento e o lançamento manual deverão ser feitos pelo gestor, para finalização do processo.